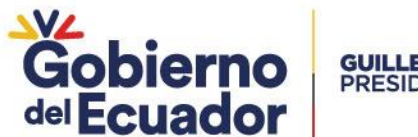

# **GUILLERMO LASSO<br>PRESIDENTE**

# **MANUAL PARA INGRESO DE SOLICITUDES DE PRODUCTO NO SUJETO A CONTROL A TRAVÉS DE LA VENTANILLA ÚNICA ECUATORIANA (VUE)**

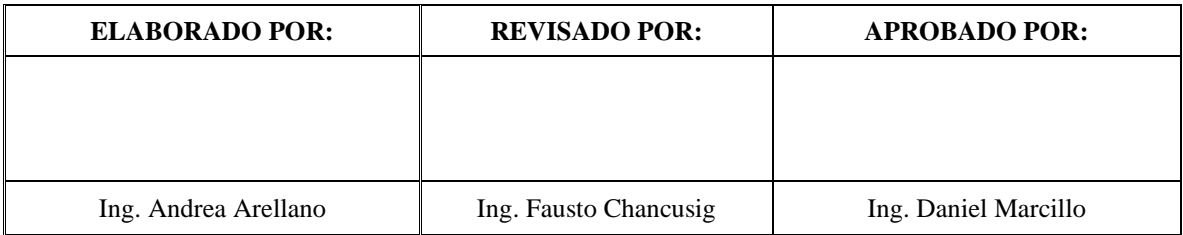

# Servicio Ecuatoriano de Normalización

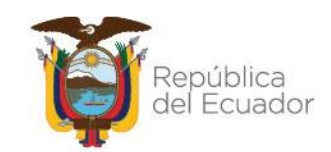

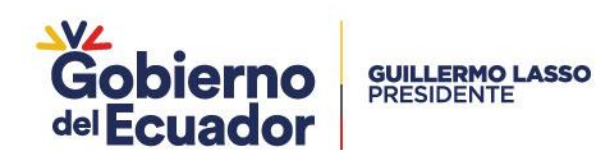

**CONTENIDO:**

- **1. OBJETIVO**
- **2. ALCANCE**
- **3. DEFINICIONES**
- **4. ABREVIATURAS**
- **5. INSTRUCCIONES**
- **6. AUTORIDAD DE FISCALIZACIÓN Y/O SUPERVISIÓN**

# Servicio Ecuatoriano de Normalización

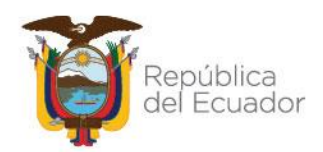

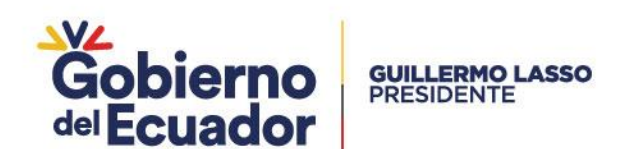

### **1. OBJETO:**

El presente documento tiene como objeto orientar al usuario con instrucciones claras y detalladas con la finalidad de optimizar tiempos al ingreso de solicitudes de producto no sujeto, en Ventanilla Única Ecuatoriana (VUE).

#### **2. ALCANCE:**

Este documento aplica a todas las importaciones de de bienes no sujetos a control, cuyo producto no requiere la obtención del Certificado de Reconocimiento INEN como documento de soporte a la declaración aduanera.

#### **3. DEFINICIONES:**

- **3.1. Firma Electrónica.** Son los datos en forma electrónica consignados en un mensaje de datos, adjuntados o lógicamente asociados al mismo, y que puedan ser utilizados para identificar al titular de la firma en relación con el mensaje de datos, e indicar que el titular de la firma aprueba y reconoce la información contenida en el mensaje de datos.
- **3.2. Producto No Sujeto a Control.** Productos que no se encuentran dentro del objeto o campo de aplicación del RTE correspondiente vigente, cuya partida arancelaria requiere la obtención del Certificado de Reconocimiento INEN.
- **3.3. Reglamento Técnico.** Documento en el que se establecen las características de un producto o los procesos y métodos de producción con ellas relacionados, con la inclusión de las disposiciones administrativas aplicables, y cuya observancia es obligatoria. También puede incluir prescripciones en materia de terminología, símbolos, embalaje, marcado o etiquetado aplicables a un producto, proceso o método de producción, o tratar exclusivamente de ellas.

#### **4. ABREVIATURAS:**

- ECUAPASS: Sistema aduanero ecuatoriano que permitirá a los operadores de comercio exterior poder realizar todas sus operaciones aduaneras de importación y exportación. • INEN: Servicio Ecuatoriano de Normalización • MPCEIP: Ministerio de Producción, Comercio Exterior, Inversiones y Pesca • SENAE: Servicio Nacional de Aduana del Ecuador • RTE: Reglamento Técnico Ecuatoriano
- VUE: Ventanilla Única Ecuatoriana

# Servicio Ecuatoriano de Normalización

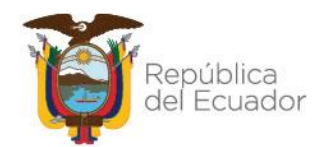

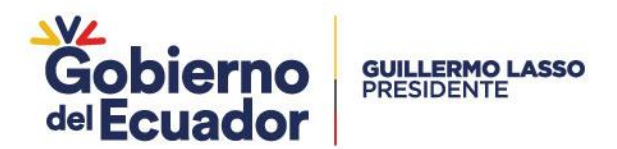

#### **5. INSTRUCCIONES:**

#### **5.1. INSTRUCCIONES GENERALES**

- **5.1.1.** Los usuarios para realizar una solicitud de producto no sujeto a control, deberán haber obtenido previamente la firma electrónica, la cual servirá para gestionar todos los trámites que se realicen a través del portal ECUAPASS.
- **5.1.2.** Para iniciar los trámites en la Ventanilla Única Ecuatoriana (VUE) el usuario debe registrarse previamente en el portal ECUAPASS.
- **5.1.3.** Ingresar al portal ECUAPASS, a través de la siguiente dirección electrónica: [https://portal.aduana.gob.ec/,](https://portal.aduana.gob.ec/) con su usuario y contraseña.
- **5.1.4.** Una vez iniciada sesión dar clic en Ventanilla Única Ecuatoriana (VUE), seleccionar:
	- $\checkmark$  Elaboración de solicitud
	- $\checkmark$  Documentos de soporte
	- $\checkmark$  Generación de solicitudes de los documentos de soporte.
- **5.1.5.** En la pestaña de institución seleccionar "Servicio Ecuatoriano de Normalización", presionar "Consultar" – "[128-001-REQ] Solicitud del Certificado de Reconocimiento-INEN"- "Solicitar"; tal como se detalla en la Fig. 1.

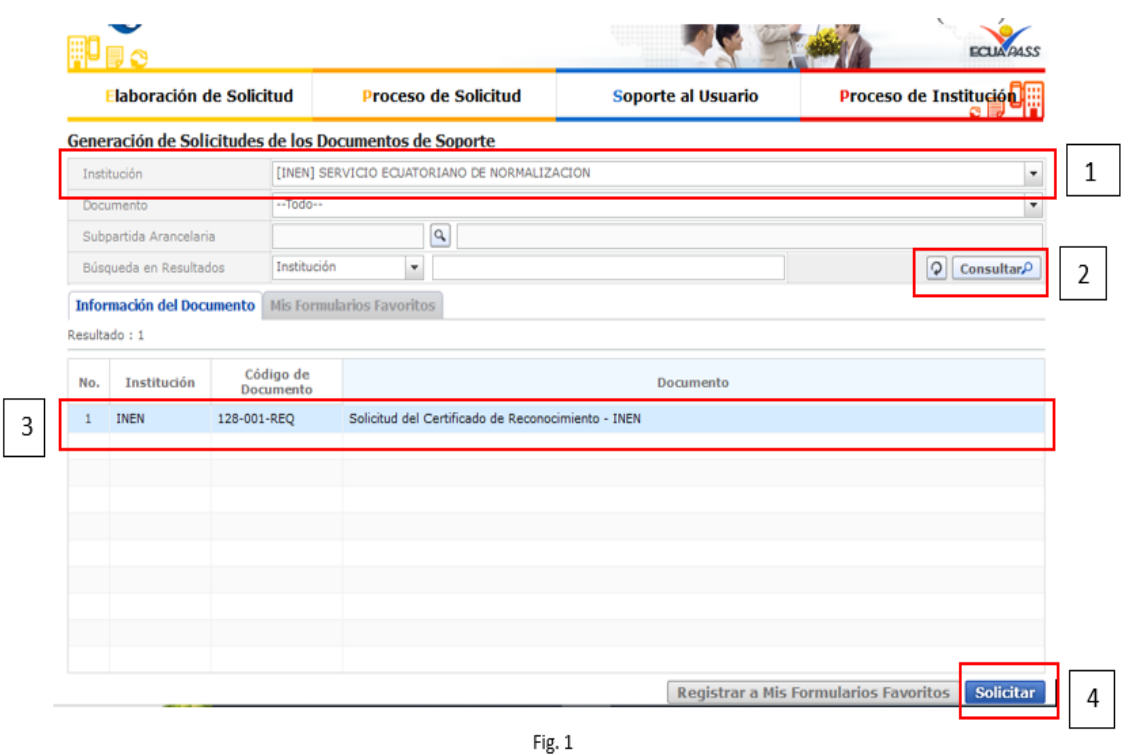

# Servicio Ecuatoriano de Normalización

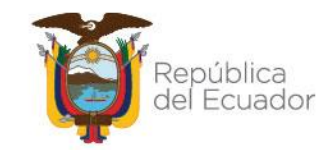

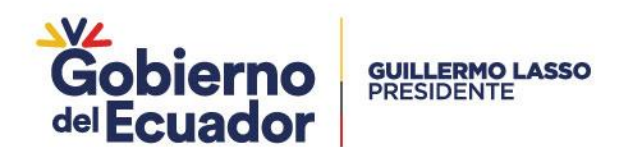

**5.1.6.** En datos de solicitud presionar "Consultar" para que se genere automáticamente el número de solicitud. Con este número de solicitud podrá realizar el seguimiento de su trámite. Ver Fig. 2.

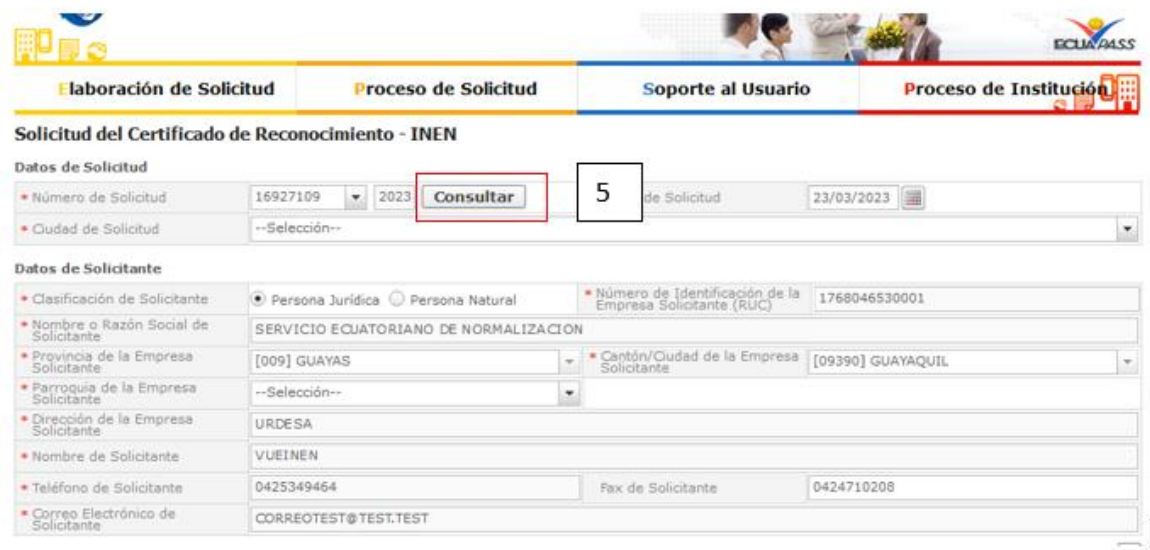

Fig. 2

**5.1.7.** Llenar la información solicitada por el sistema, tomando en cuenta que los asteriscos en rojo (\*) son campos obligatorios.

#### **5.2. DATOS DEL PRODUCTO**

**5.2.1.** Seleccionar en "Nombre del Producto" de la lista desplegable, "0 PRODUCTO NO SUJETO A CONTROL", como consta en la Fig 3.

### Servicio Ecuatoriano de Normalización

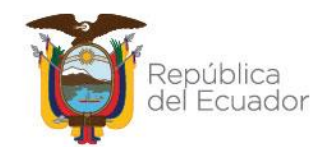

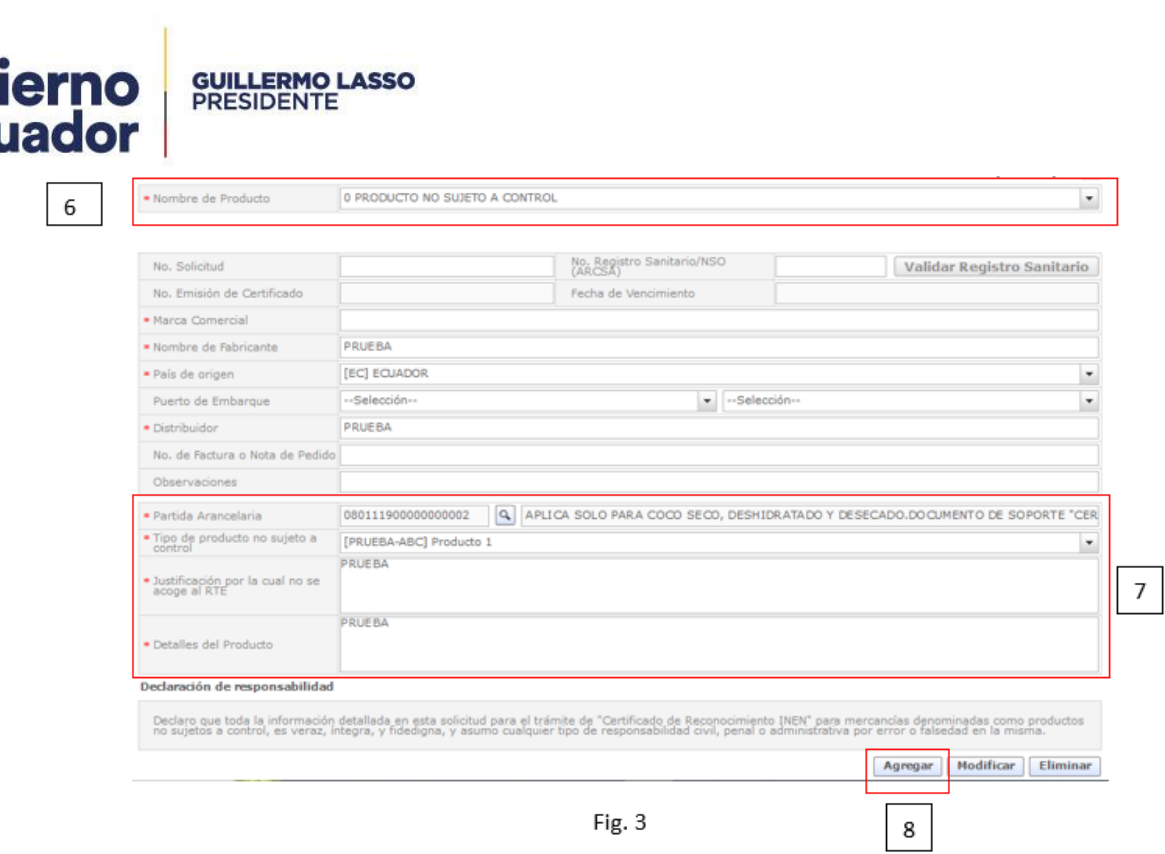

- **5.2.2.** Ingresar la información correspondiente al producto (marca comercial, nombre del fabricante, país de origen, distribuidor)
- **5.2.3.** En el campo de "Partida Arancelaria", escoger la partida arancelaria, bajo la cual se encuentra clasificado el producto y presionar "confirmar".
- **5.2.4.** Seleccionar el "Tipo de producto no sujeto a control" de la lista desplegable.
- **5.2.5.** Describir en el campo "Justificación por la cual no se acoje al RTE", el motivo por el cual el producto es no sujeto a control.
- **5.2.6.** Especificar el "Detalle del Producto"
- **5.2.7.** Presionar "Agregar" para que la información ingresada quede grabada como en la Fig.3.

### Servicio Ecuatoriano de Normalización

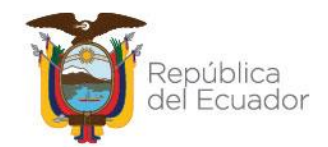

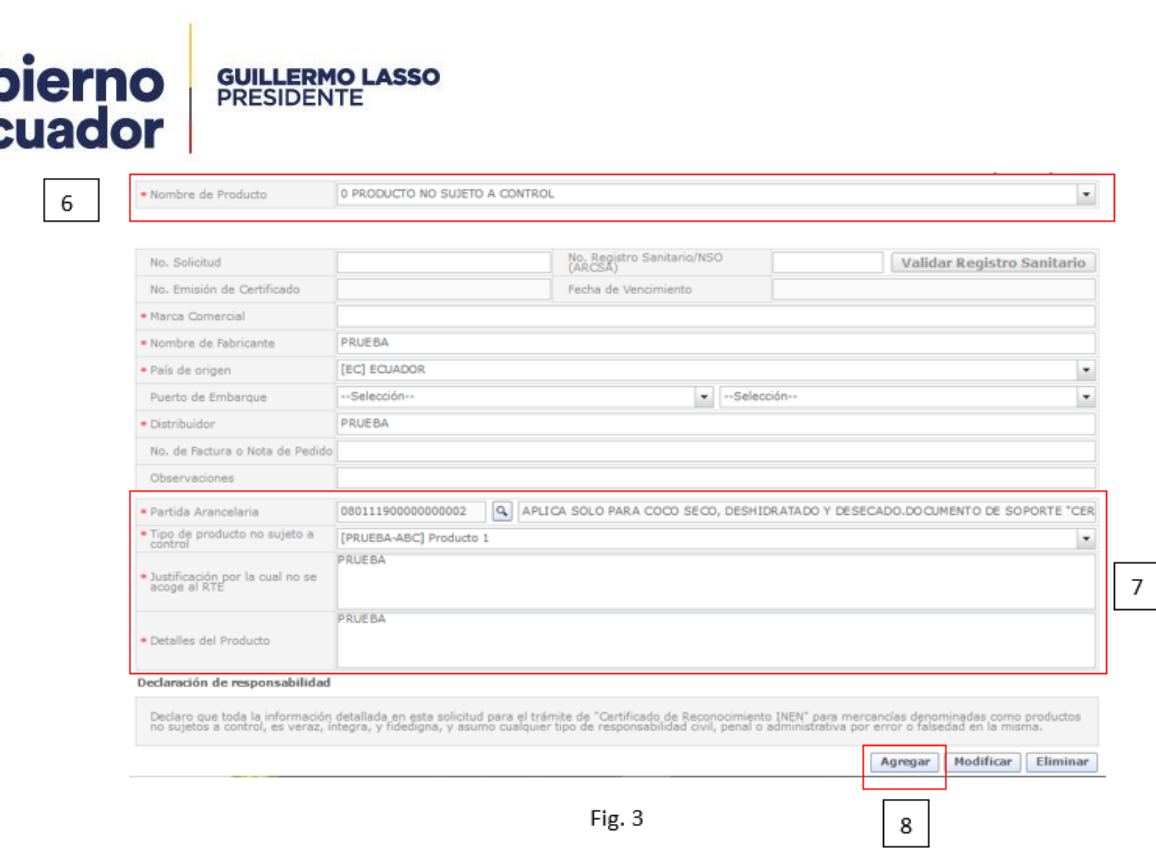

- **5.2.8.** Adjuntar los documentos habilitantes: ficha técnica (este documento debe ser emitido por el fabricante) , factura comercial, y certificados sanitarios en el caso que aplique.
- **5.2.9.** Una vez registrados todos los campos y adjuntos los documentos, dar clic en "ver borrador" y luego dar clic en "registrar", conforme consta en la Fig. 4 y Fig. 5.

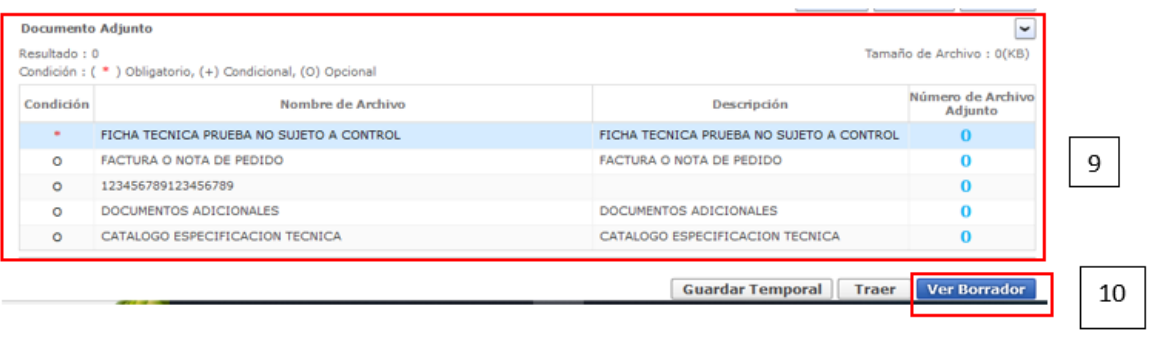

Fig. 4

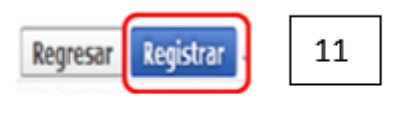

Fig. 5

# Servicio Ecuatoriano de Normalización

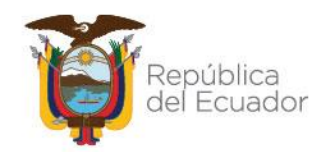

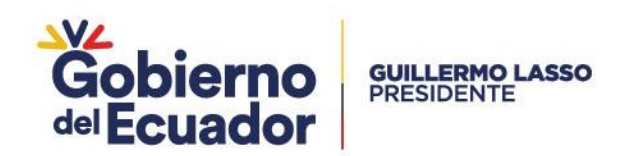

**5.2.10.** El sistema solicitará confirmar el registro de la solicitud, para lo cual se debe dar clic en "Sí" como consta en la Fig. 6.

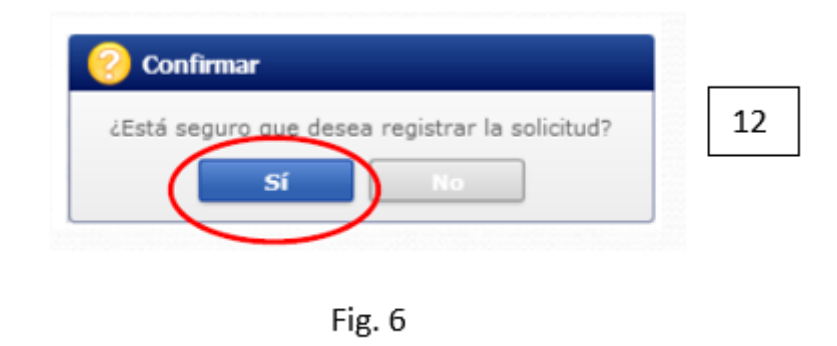

**5.2.11.** El sistema le indicará que la firma de la solicitud se realizará mediante el aplicativo Firma E-Doc, para lo cual deberá descargar e instalar el aplicativo. Dar clic en "aceptar" Ver Fig. 7

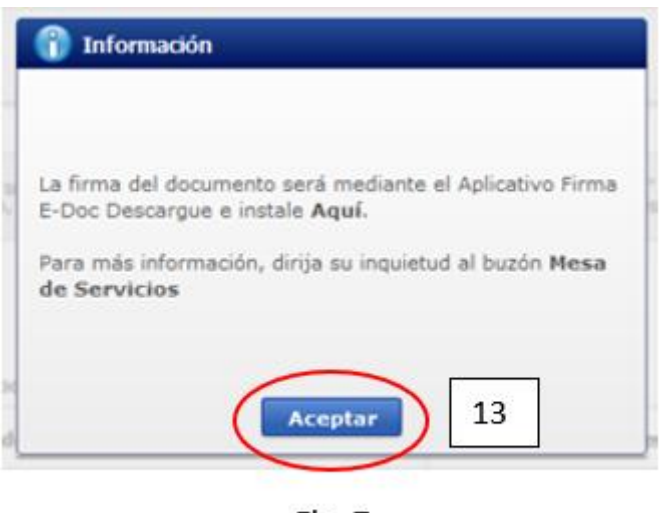

Fig. 7

- **5.2.12.** La solicitud se descargará en extensión xlm.
- **5.2.13.** Abra el aplicativo Firma E- Doc Aduana, seleccione el medio para firmar la solicitud "Archivo" o "Token", ingrese la contraseña de la firma electrónica, seleccionar la opción de "cargar", se abrirá una ventana de búsqueda, seleccione la solicitud en extensión xlm, dar clic en "abrir", la solicitud se habrá cargado y proceda a dar clic en "enviar", como se observa en la Fig 8 y Fig 9.

# Servicio Ecuatoriano de Normalización

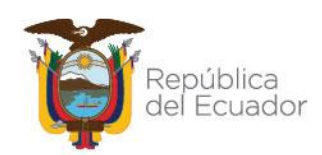

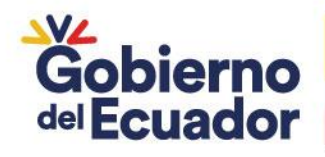

**GUILLERMO LASSO**<br>PRESIDENTE

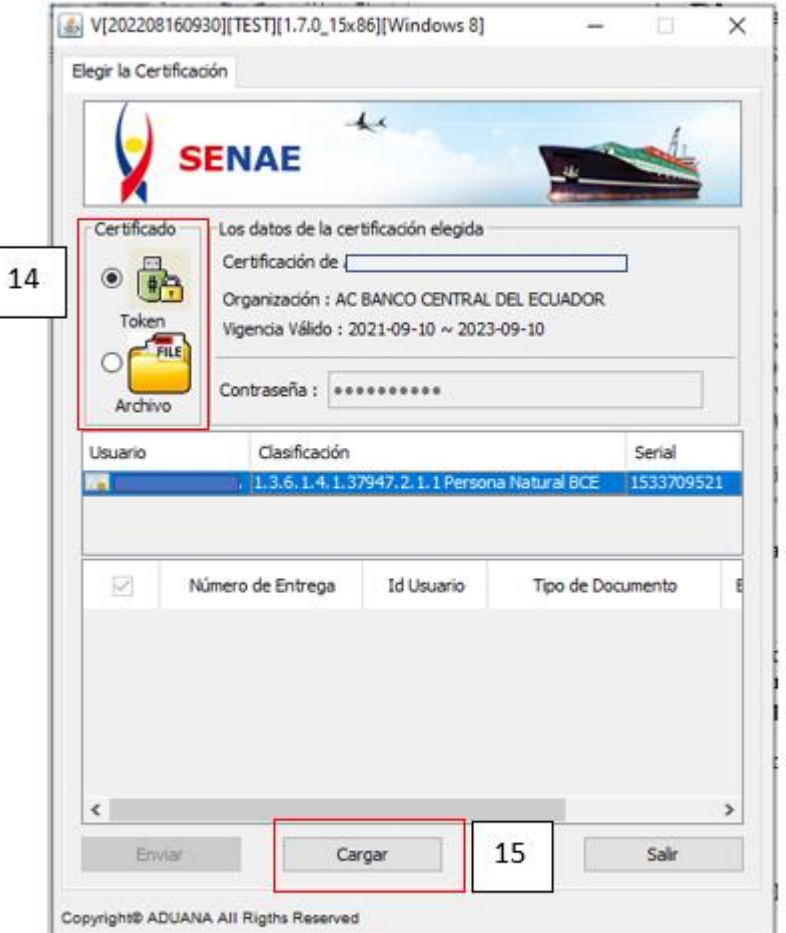

Fig. 8

# Servicio Ecuatoriano de Normalización

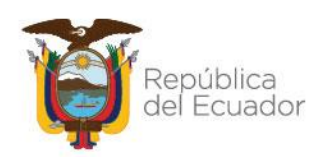

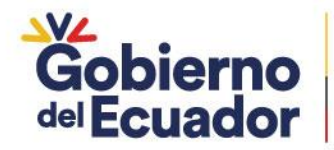

**GUILLERMO LASSO<br>PRESIDENTE** 

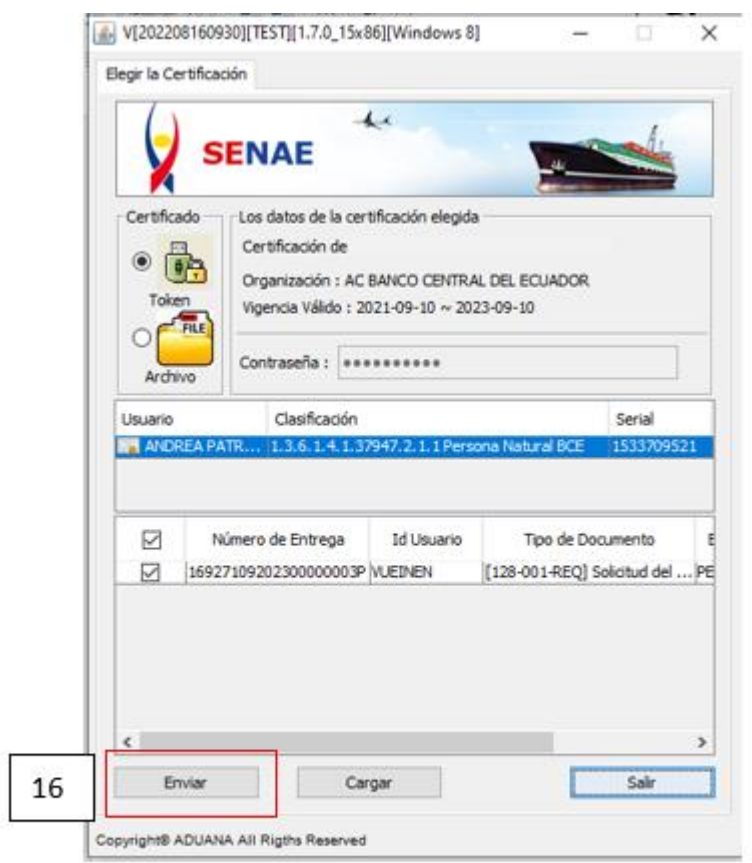

Fig. 9

5.2.14. La solicitud se habrá enviado con lo que concluye el proceso de elaboración de la solicitud de producto no sujeto a control.

# Servicio Ecuatoriano de Normalización

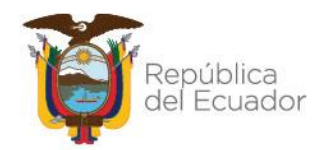